## **Wie finde ich mein Kaminfeger auf dem SIT des Staat Wallis?**

1. Ich wähle meine Gemeinde aus, indem ich sie einfach auf der Karte anklicke, ein Pop-up-Fenster öffnet sich.

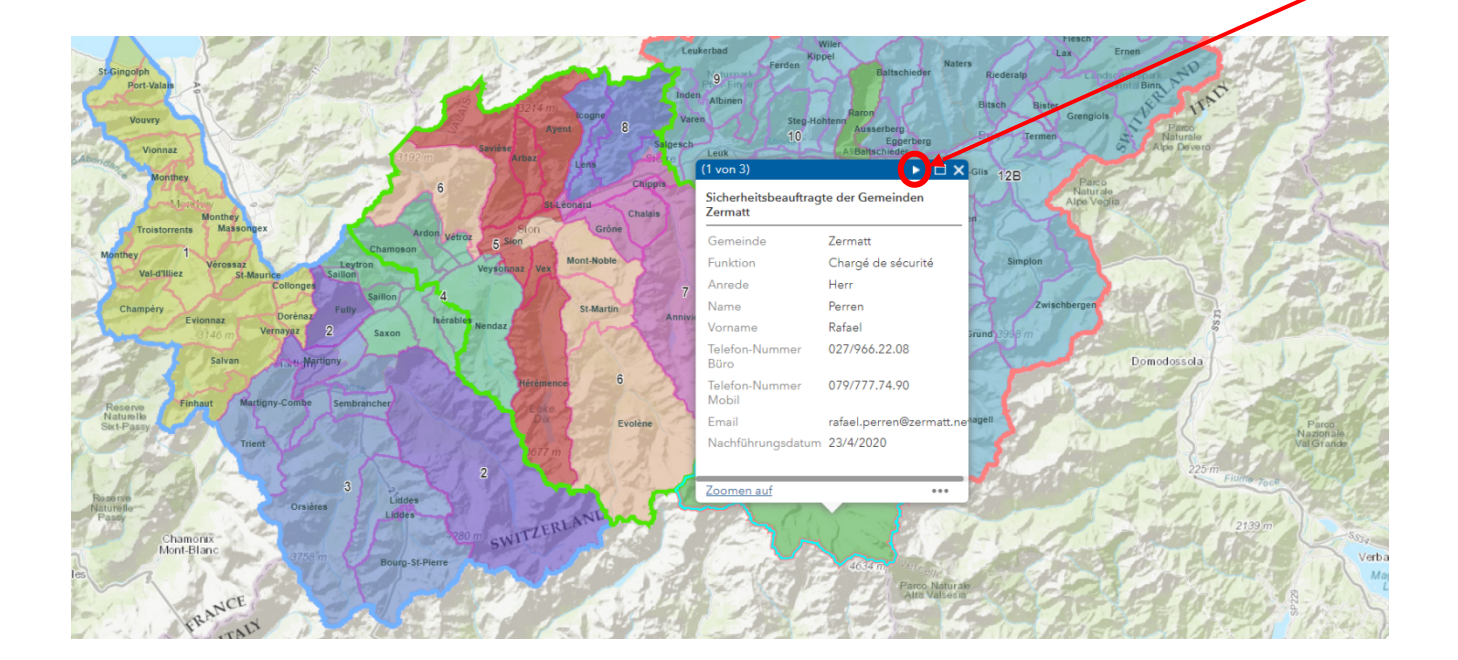

2. Mit einem Klick auf den weißen Pfeil in der Kopfzeile dieses Pop-up-Fensters scrolle ich durch die Informationen, bis ich die Kontaktdaten des Kaminfegerdienstes meiner Gemeinde erhalte.

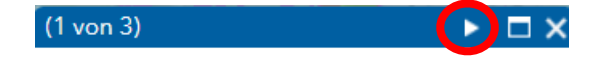

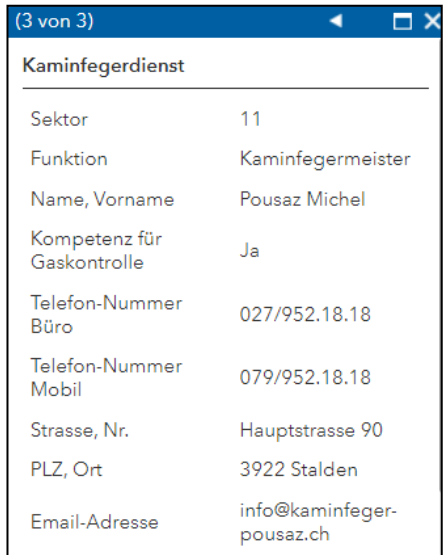